# **ИНСТРУКЦИЯ ПО ЗАПОЛНЕНИЮ ПОРТФОЛИО**

### **Портфолио позволяет размещать информацию о следующих видах деятельности:**

## **Учебная**

- Получение студентом в течение не менее 2-х следующих друг за другом промежуточных аттестаций, предшествующих назначению повышенной государственной академической стипендии, только оценок «отлично»
- Получение студентом в течение года, предшествующего назначению повышенной государственной академической стипендии, награды (приза) за результаты проектной деятельности и (или) опытно-конструкторской работы
- Признание студента победителем или призером олимпиады, конкурса, соревнования, состязания или иного мероприятия, направленных на выявление учебных достижений студентов
- Олимпиады и конкурсы
- Изучение МООК
- Интернет-экзамен
- Овладение иностранными языками
- Овладение дополнительными компетенциями (повышение квалификации, профессиональная переподготовка, получение рабочей профессии)
- Стажировка

### **Научно-исследовательская**

- Научная статья в изданиях, индексируемых в Scopus или Web of Science (1 статья и более)
- Научная статья в рецензируемых журналах из списка ВАК или приравненных к ним на основании Приказа Минобрнауки от 12.12.2016г. № 1586 (2 статьи и более)
- Патент на изобретение/полезную модель; заявка на патент (с подтверждением ФИПС)
- Программа для ЭВМ; база данных
- Научная статья в журналах, индексируемых в РИНЦ
- Научная статья в сборниках трудов, индексируемых в РИНЦ
- Грант на выполнение НИР
- Награда (приз) за результаты научно-исследовательской работы, проводимой студентом (конкурсы НИР)
- Монография или учебное издание, размещенное в РИНЦ
- Статья в сборниках студенческих конференций (для СПО)
- Конференции (НЕ учитывается в ПГАС)

### **Общественная**

- Успеваемость студента (средний балл за 2 семестра, предшествующих назначению Повышенной стипендии)
- Участие студента в работе организационного комитета мероприятий
- Участие студента в организации мероприятий в качестве волонтеров, кураторов, участников технического сопровождения и т.п.
- Участие студента в форумах, школах, студенческих слетах, лагерях студенческого самоуправления
- Получение награды, приза в рамках участия студента в форумах, школах, студенческих слетах, лагерях студенческого самоуправления
- Членство в студенческих объединениях МГТУ им Г.И. Носова
- Участие студента в деятельности по информационному обеспечению общественно значимых мероприятий, общественной жизни МГТУ им. Г.И. Носова

#### **Культурно-творческая**

- Успеваемость студента (средний балл за 2 семестра, предшествующих назначению Повышенной стипендии)
- Получение студентом награды (приза) за результаты культурно-творческой деятельности
- Публичное представление студентом созданного им произведения литературы или искусства
- Участие студента в работе организационного комитета культурно-творческих мероприятий
- Участие студента в организации культурно-творческих мероприятий в качестве волонтеров, кураторов, участников технического сопровождения и т.п.
- Участие студента в форумах, школах, студенческих слетах, лагерях, культурнотворческой направленности
- Вовлеченность студента в творческие коллективы МГТУ им. Г.И. Носова

#### **Спортивная**

- Успеваемость студента (средний балл за 2 семестра, предшествующих назначению Повышенной стипендии)
- Квалификация студента-спортсмена
- Член сборной команды МГТУ им. Г.И. Носова в игровых видах спорта
- Член сборной команды МГТУ им. Г.И. Носова в индивидуальных видах спорта
- Капитан студенческой сборной команды МГТУ им. Г.И. Носова
- Упоминание о выступлении студента/сборной команды по игровым видам спорта
- Выполнение нормативов Всероссийского физкультурно-спортивного комплекса «Готов к труду и обороне» (ГТО)
- Выступление студента в игровых и индивидуальных видах спорта за честь МГТУ им. Г.И Носова
- Член сборной России
- Спортивная деятельность по базовому виду спорта в МГТУ им. Г.И. Носова
- Участие в соревнованиях различного уровня

#### **Рассмотрим процесс заполнения Портфолио на примере Учебной деятельности.**

Для того чтобы заполнить портфолио необходимо:

1. В блоке «Электронный кабинет» нажать на кнопку «Портфолио» (рис.1).

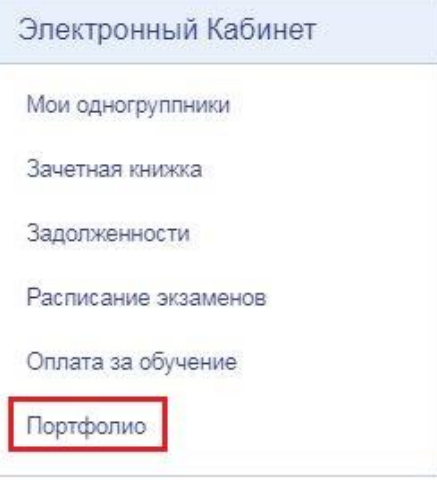

Рисунок 1

2. Выбрать вид деятельности, по которому нужно добавить достижения, например: Учебная (рис. 2).

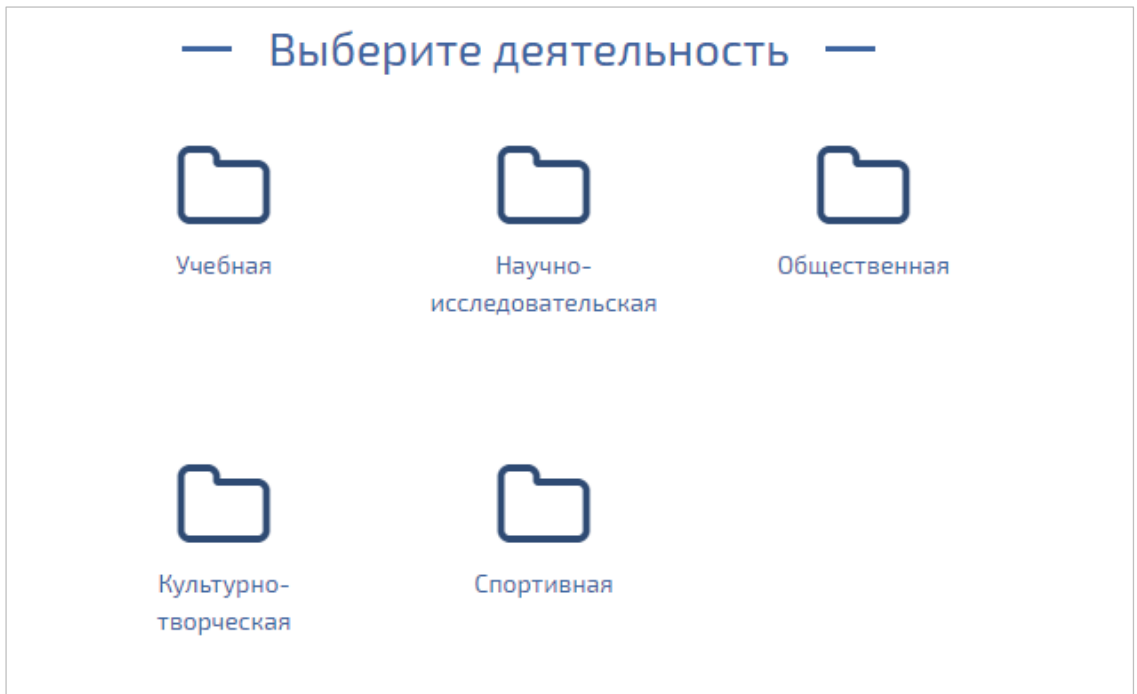

Рисунок 2

3. Нажать на кнопку «Добавить работу» (рис. 3).

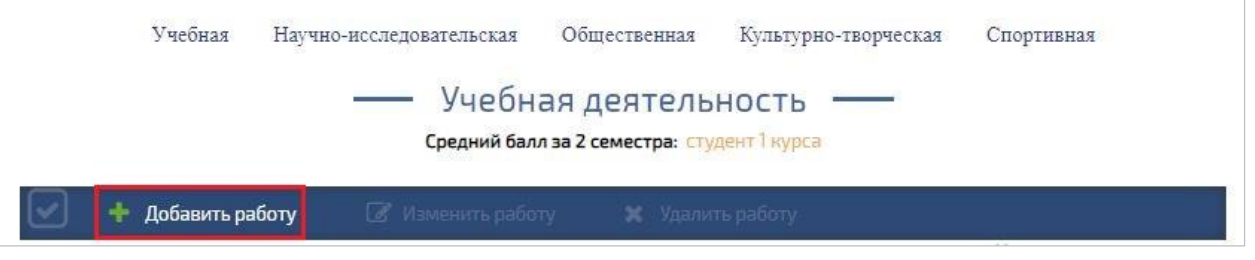

Рисунок 3

4. Откроется окно «Добавление/Редактирование достижений», в котором представлены шаги добавления достижений (рис. 4).

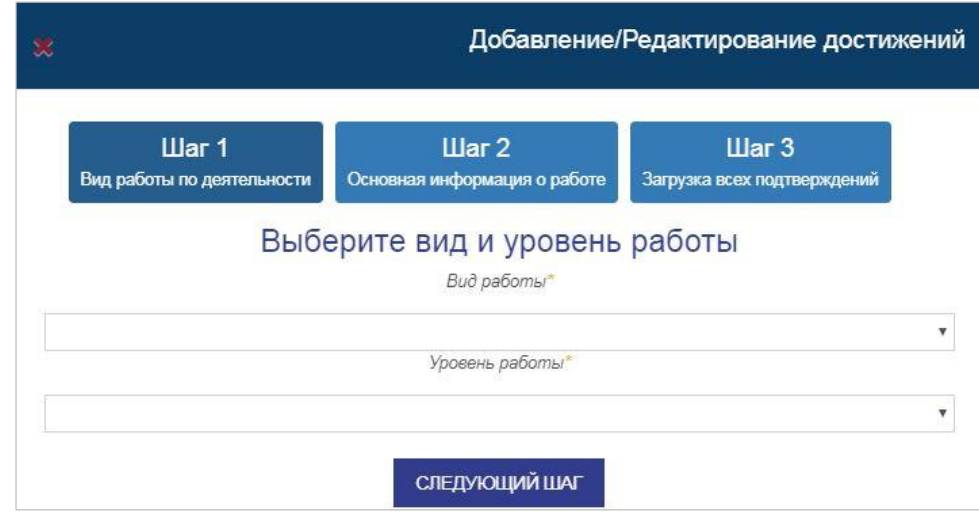

Рисунок 4

5. На первом шаге нужно выбрать вид и уровень работы, по которым добавляется достижение, далее нажать на кнопку «Следующий шаг» (рис. 5).

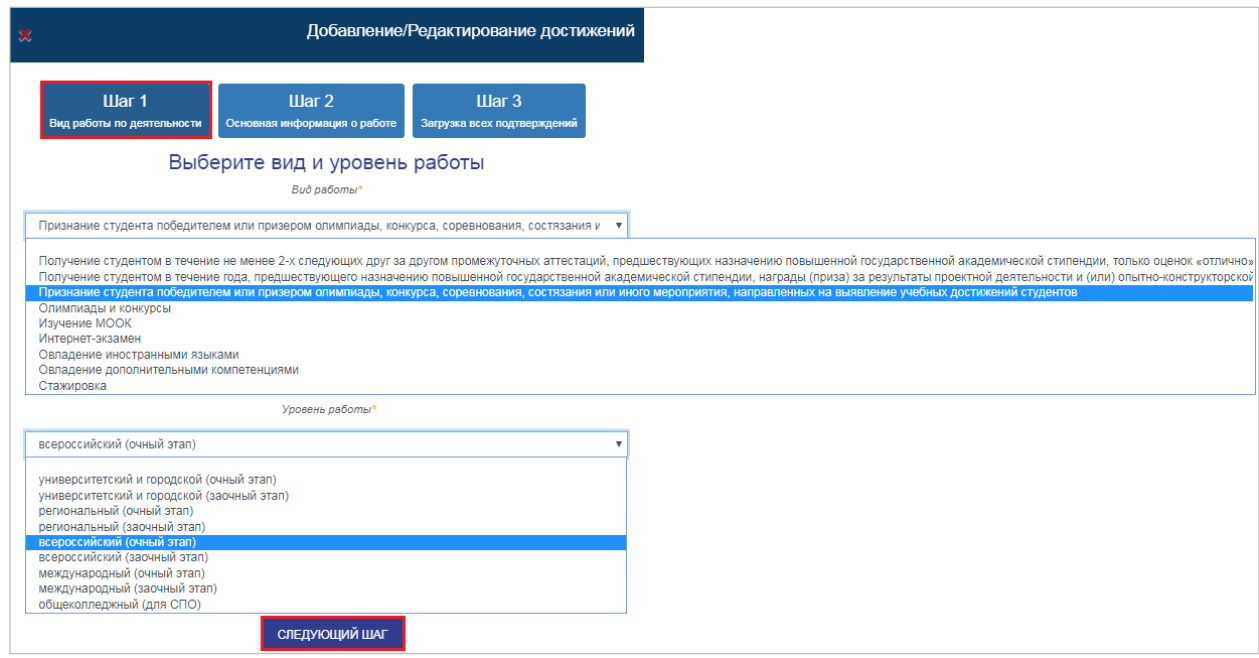

Рисунок 5

6. На втором шаге нужно ввести дополнительные сведения о работе, а затем нажать на кнопку «Следующий шаг» (рис. 6).

*Стоит отметить, что ЕСЛИ при выборе даты календарь исчезает, ТО на поле даты нужно нажать правой кнопкой мыши.*

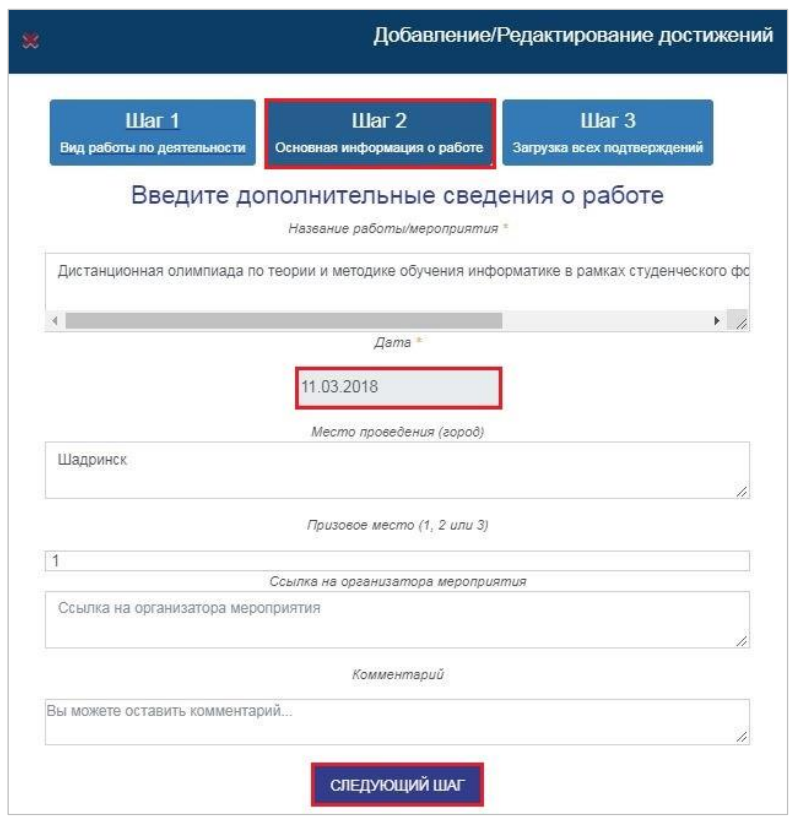

Рисунок 6

7. На третьем шаге нужно загрузить документ/ссылку на него, который(-ая) подтверждает существование добавляемого достижения и нажать на кнопку «Сохранить» (рис. 7).

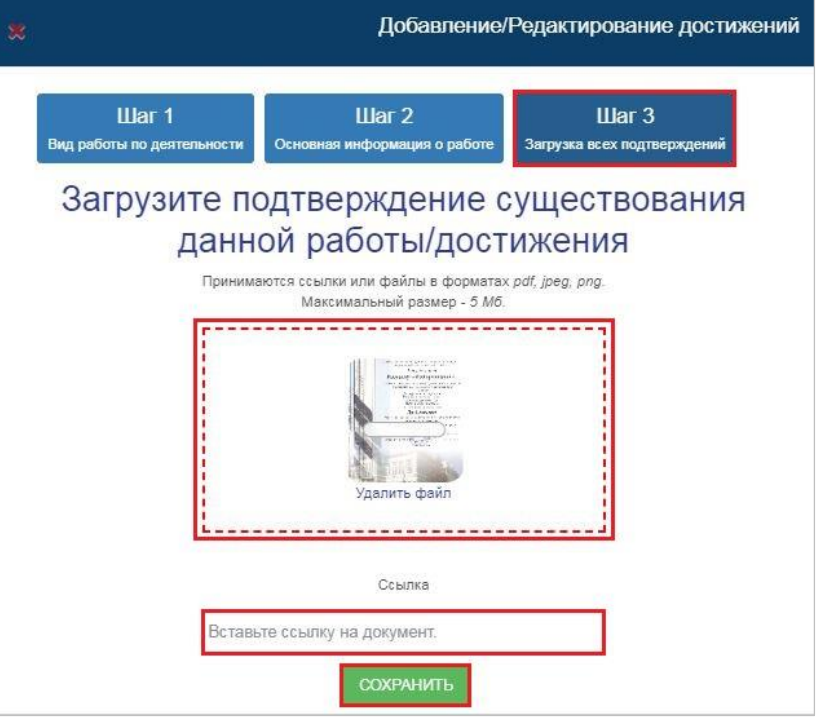

Рисунок 7

8. После сохранения работа/достижение появится в списке работ по данному виду деятельности (рис. 8).

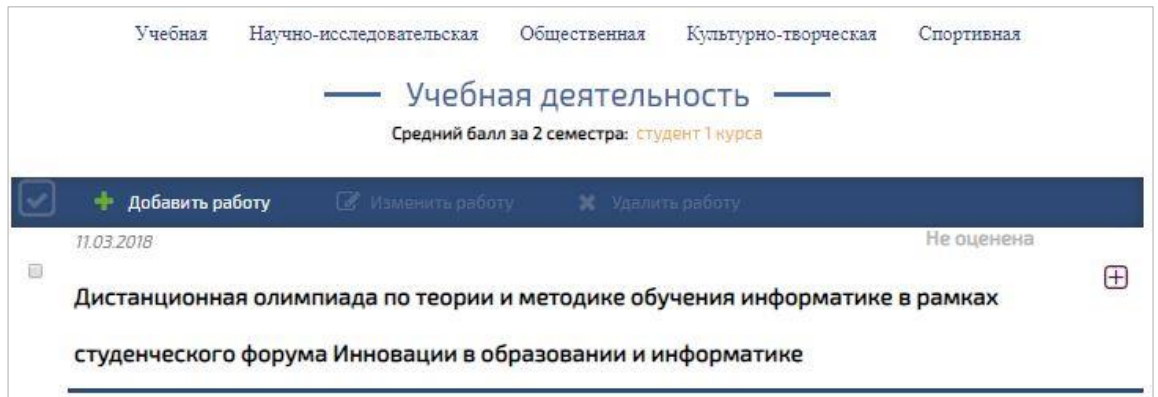

Рисунок 8

9. При выборе работы из списка, её можно изменить или удалить (рис. 9).

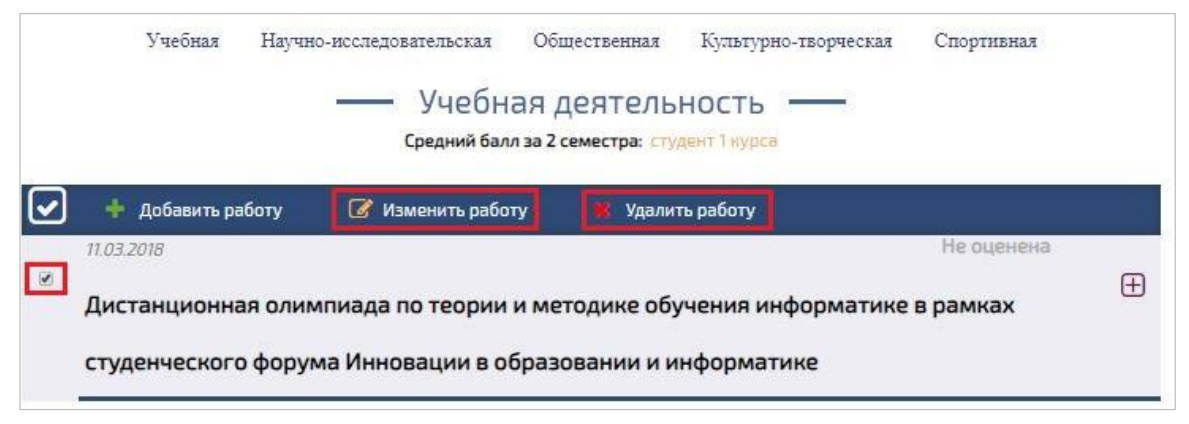

Рисунок 9